## **NOME DO AUTOR**

O nome do autor ou autores do trabalho deve conter letras maiúsculas TAM. 16, estilo negrito e centralizado.

O título do trabalho deve ser escrito em letras maiúsculas, TAM. 18 estilo negrito, centralizado e no centro da página.

# **TRABALHO DE EDITORES DE TEXTOS**

Na parte inferior da capa devese colocar o local e o ano de realização do trabalho. TAM. 14, negrito e centralizado.

**CAPETINGA 2016**

## **NOME DO AUTOR**

# **TRABALHO DE EDITORES DE TEXTOS**

Trabalho elaborado para a disciplina de Editores de Textos do Curso Técnico em Informática da Cidade de Capetinga MG. Pronatec.

Professor: Rogério Morais

Na descrição utilizar fonte TAM. 12 com recuo de 7 cm a partir da esquerda e alinhamento justificado.

**CAPETINGA 2016**

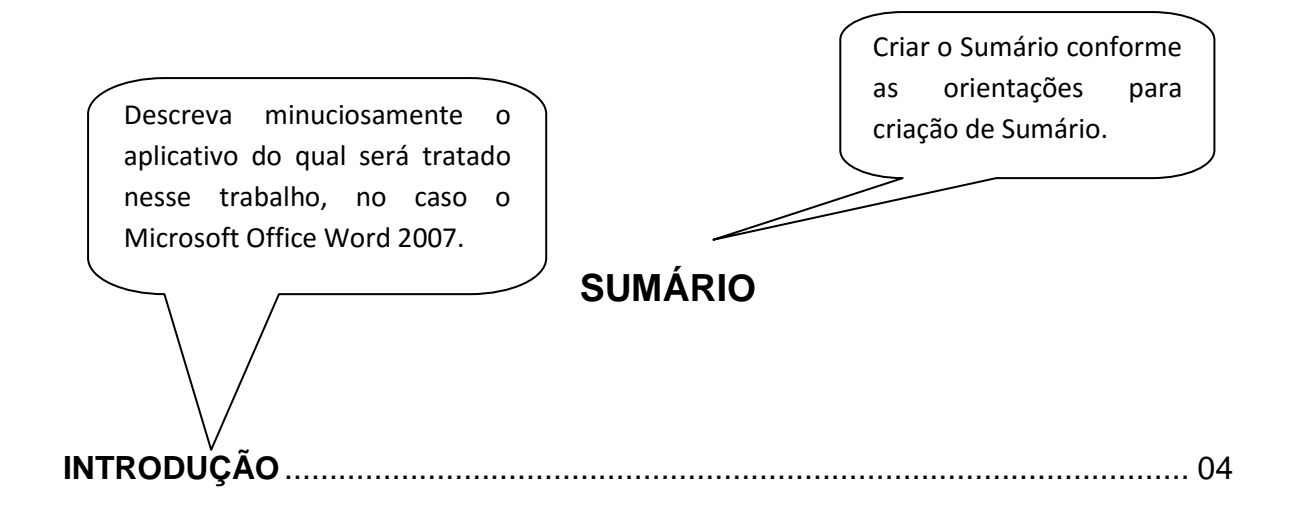

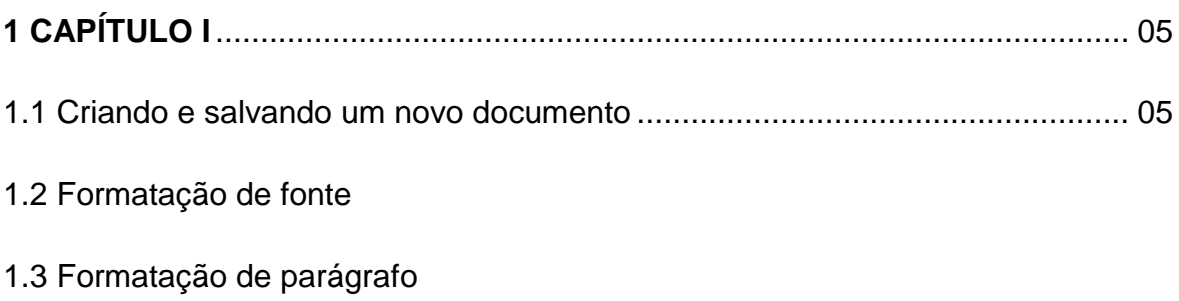

1.4 Capitular

### **2 CAPÍTULO II**

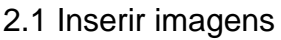

- 2.2 Inserir formas
- 2.3 Inserir Clip-art
- 2.4 Inserir SmartArt
- 2.5 Inserir Gráficos
- 2.6 Cabeçalho e Rodapé
- 2.7 WordArt

### **3 CAPITULO III**

3.1 Margens

- 3.2 Orientação e tamanho da página
- 3.3 Colunas
- 3.4 Hifenização
- 3.5 Bordas e sombreamento

### **4 CAPÍTULO IV**

- 4.1 Tabelas
- 4.2 hiperlinks e Indicadores
- 4.3 Proteger documento
- 4.4 Revisão ortográfica e gramatical

#### **CONCLUSÃO**

## **REFERÊNCIAS BIBLIOGRÁFICAS**

# **INTRODUÇÃO**

## **CAPÍTULO I**

Nesse capítulo descreveremos os principais recursos de formatação encontrados no Microsoft Office Word 2007. Também serão descritas funções básicas como, criação de novos documentos, opções de salvamento e abertura de arquivos.

#### **1.1 Criando e salvando um novo documento**

Ao iniciar o Word 2007, automaticamente ele já abre um novo documento em branco para que se possa iniciar a criação e edição de um novo arquivo, caso se queira abrir um novo documento, os procedimentos são os seguintes:

1- Clique no botão Office e logo após clique na opção Novo conforme apresentado na figura a seguir.

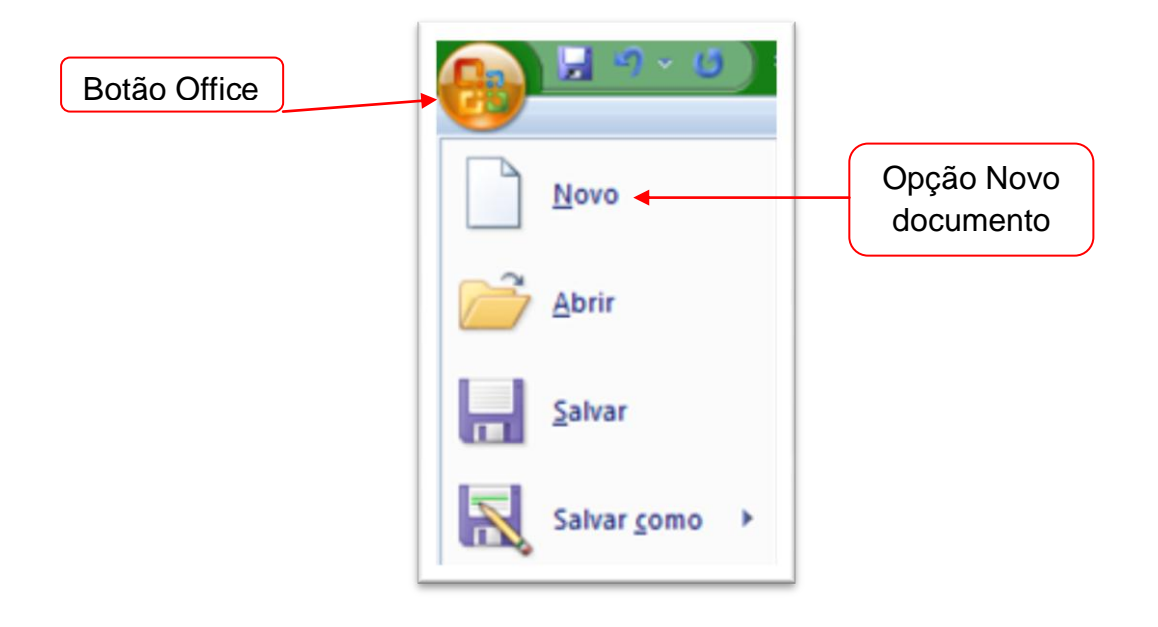

2- Quando abrir a caixa de diálogo de Novo documento, clique na opção Novo documento em branco e em seguida clique no botão Criar conforme descrito na figura abaixo.

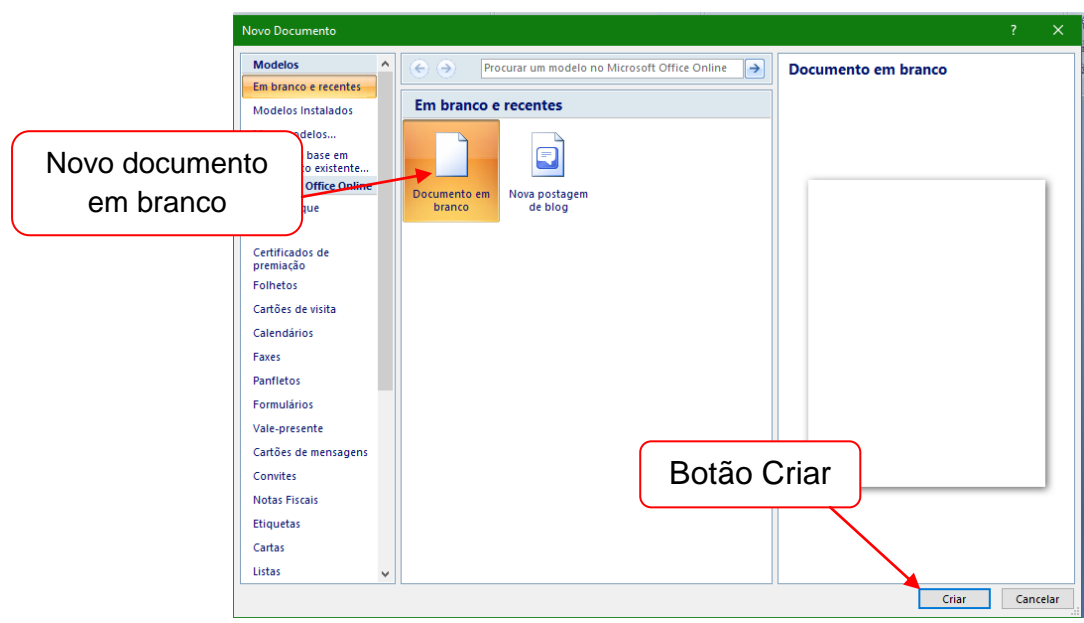

Você pode usar os comandos Salvar e Salvar como para armazenar seu trabalho e pode ajustar as configurações que o Microsoft Office Word usa para salvar os documentos. Veja os comandos Salvar e Salvar como na figura abaixo:

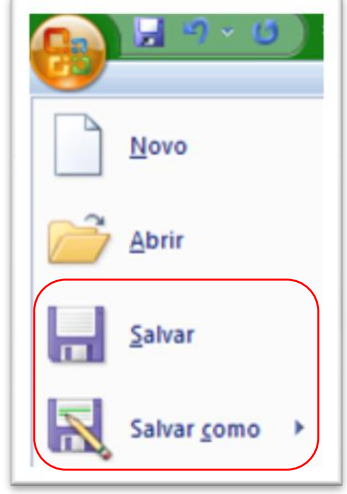

A maneira de salvar um documento e o formato usado para salvá-lo depende de como você planeja usá-lo. Por exemplo, se o documento for para uso pessoal e você não planeja abri-lo em uma versão anterior do Microsoft Office Word, a forma mais simples de salvá-lo é usar o comando Salvar, com todas as configurações padrão.

Para salvar um documento pela primeira vez faça o seguinte:

- 1- Na Barra de Ferramentas de Acesso Rápido, clique em Salvar dou pressione CTRL+S.
- 2- Digite um nome para o documento e, em seguida, clique em Salvar.

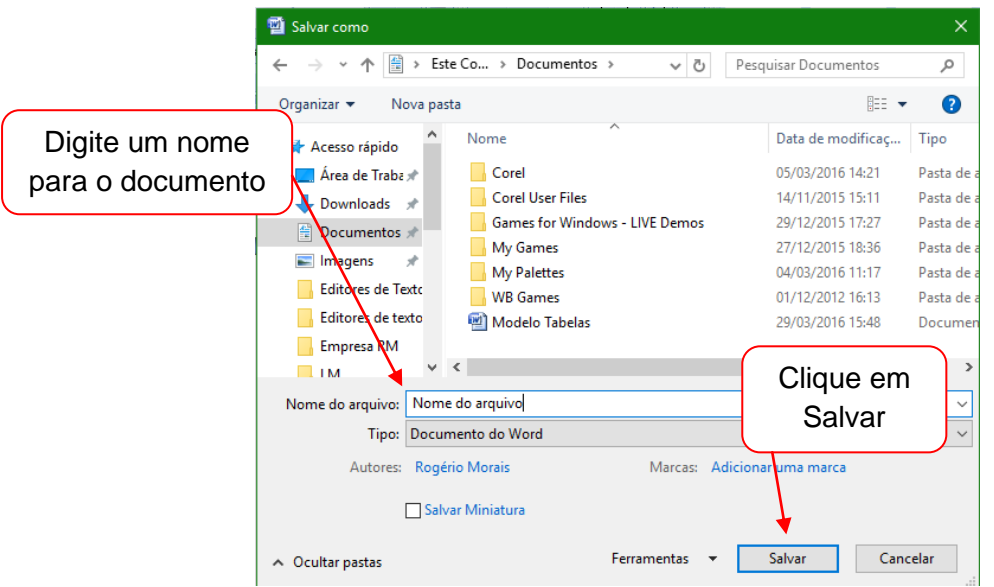

Para salvar um documento existente como um novo documento (Salvar como), siga os seguintes passos:

- 1- Abra o documento que deseja usar como a base do novo documento.
- 2- Clique no Botão do Microsoft Office **(B)** e, em seguida, clique em Salvar como.
- 3- Digite um nome para o documento e, em seguida, clique em Salvar.
	- O Word salva o documento em um local padrão.
	- Para salvar o documento em um local diferente, clique em outra pasta na lista Salvar em, na caixa de diálogo Salvar como. Se quiser alterar o local padrão em que o Word salva os documentos, [ajuste as configurações para salvar documentos.](https://support.office.com/pt-br/article/Salvar-um-documento-no-Word-b7f55d8c-d714-4892-8fde-853a82419027#__toc278198550)
- 4- Edite o documento como desejar.

Para evitar sobrescrever o documento original, use o comando Salvar como para criar um novo arquivo assim que você abrir o documento original.

### **1.2 Formatação de Fonte**